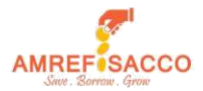

# AMREF SACCO MOBILE BANKING USER GUIDELINES

### **1. What is Amref Sacco Mobile Banking?**

Amref Sacco mobile banking is a mobile phone-based platform that enables Amref Sacco members borrow a mobile loan which is paid directly to the mobile phone. The platform also enables customers access other self-care services.

## **2. What is Amref Sacco Mobile loan?**

**Karibu M-cash loan** is a mobile loan available to Amref Sacco members. The loan has the following features:

- Ksh 20,000 loan limit
- Ksh 7.5% one-off interest rate
- No paper work needed
- No guarantors required
- Repay within 60 days

#### **Note:**

*\* To qualify for the mobile loan, one must be a member for a period not less than three months.* 

*\* The loan amount cannot exceed deposits held.*

## *Defaulted Loan*

- − *Defaulted loan will be charged an additional 5% interest on late payment*
- − *Default interest charged to will be recovered together with the loan balance from the member's deposits on the 7th day from the default date.*
- − *Defaulters will be barred access to mobile loan for 6 months.*
- − *Defaulters will not qualify for the mobile loan or any other short loans (Instant & Salary advance) until the deposit offset is restored to the original amount. Thereafter, the defaulter member can only qualify for a loan equivalent to 50% of the amount defaulted.*

#### **3. Which Selfcare services are available on the Mobile Banking platform?**

You can use the Amref Sacco mobile banking to:

- Utility payments (Mpesa Paybill and till /Buy goods payments)
- Transfer to own or other Mpesa
- Savings and loans balance enquiry
- Guarantor and guarantee status check

#### **4. How does one register for Amref Sacco Mobile banking?**

- Click the link below to download the mobile banking application form [https://amrefsacco.org/resources/downloads.html?download=62:mobile-banking](https://amrefsacco.org/resources/downloads.html?download=62:mobile-banking-registration-form)[registration-form](https://amrefsacco.org/resources/downloads.html?download=62:mobile-banking-registration-form)
	- Fill out the form and submit the signed form to Amref Sacco through info@amrefsacco.org.
- You will receive an SMS from AMREF\_Sacco with details on self-activation.

#### **5. Account Activation and PIN setup**

- Run the USSD code \*276\*30\*99#
- Enter your personal details in the required fields and preferred 4-digit PIN.
- You will receive a message confirming account activation with the Mobile App link and USSD code \*276\*30#.
- You can use the App or the USSD to access the service.

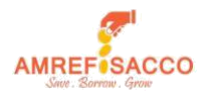

## **6. Loan application process**

- Dial **\*276\*30#**
- Select option 1: **Karibu M-Cash Loan**
- Under loan type: **Mobile (Note: type the word mobile and not your mobile number digits)**
- Number of instalments: **1**
- Enter Amount **(Maximum amount is 20,000)**
- Enter your pin (as set during self-activation)

## **7. Procedure for Loan Repayment**

- Go to your Mpesa Menu
- Go to Lipa na Mpesa
- Select Paybill
- Enter business number: **840300**
- Account number: **30\*Mobile (Note: type the word mobile and not your mobile number digits)**
- Amount: Your outstanding loan amount.
- Enter your Mpesa Pin number and send.

*(Please note that although interest is recovered upfront, loan has to be paid as per original amount borrowed)*

## **8. How to move money from Mobile wallet to Mpesa**

- Dial **\*276\*30#**
- Select option 2: **Cash Withdrawal**
- Enter amount and your pin as set during self-activation

#### *9.* **Mobile banking tariffs (***charged from Amref Sacco mobile wallet)*

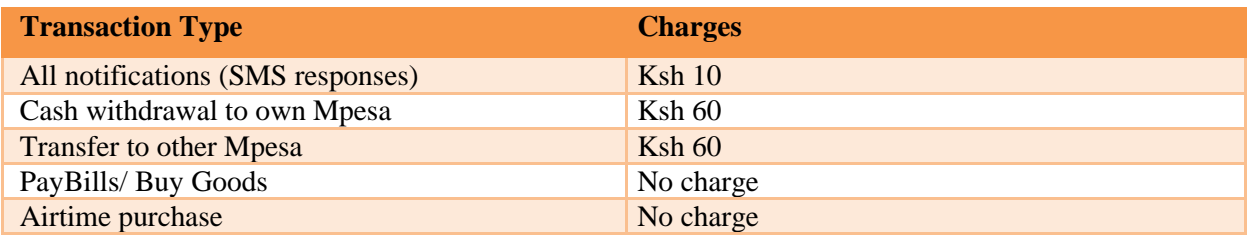

#### **10. How to load Mobile wallet from Mpesa**

*To access self-care services, you will need to have money in your mobile wallet. To load the wallet, follow the steps below:*

- Go to your Mpesa Menu
- Go to Lipa na Mpesa
- Select Paybill
- Enter business number: **840300**
- Account number: **30\***
- Amount: enter amount to load to your mobile wallet.
- Enter your Mpesa Pin number and send